## ةلسلسلا نم MPP فتاه ىلع ةغللا نييعت 8800  $\overline{\phantom{a}}$

## الهدف

يهدف هذا مادة أن يبدي أنت كيف أن يثبت لغتك المفضلة على ال cisco ip هاتف 18800 sery Multiplatform 8800 من خلال الأداة المساعدة المستندة إلى الويب و GUI الهاتف.

الأجهزة القابلة للتطبيق | إصدار البرنامج الثابت

● السلسلة 8800 | 11.0.1 [\(تنزيل الأحدث\)](https://software.cisco.com/download/home/286311381)

## تعيين اللغة - من خلال الأداة المساعدة المستندة إلى الويب

الخطوة 1. سجل الدخول إلى الأداة المساعدة المستندة إلى الويب لهاتف IP وانقر فوق **تسجيل دخول** المسؤول > خيارات متقدمة.

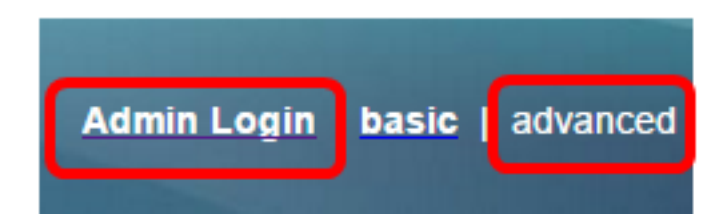

الخطوة 2. انقر فوق **الصوت > الإقليمي**.

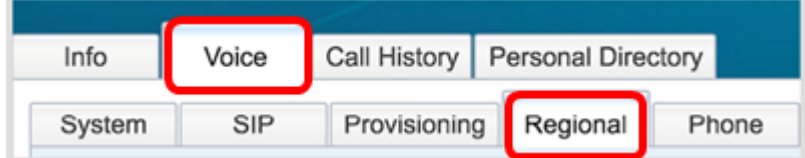

الخطوة 3. أدخل اللغة التي تفضلها في حقل *تحديد اللغة ض*من منطقة اللغة.

ملاحظة: في هذا المثال، يتم إستخدام اللغة الإنجليزية.

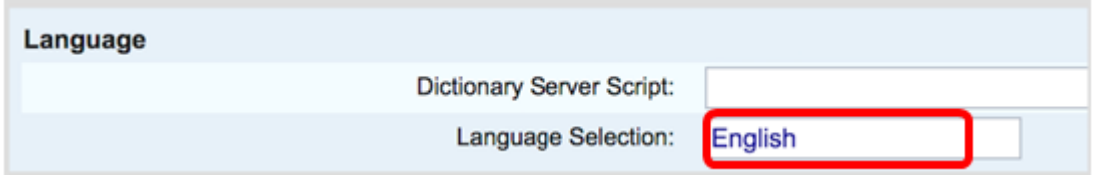

الخطوة 4. انقر فوق **إرسال جميع التغييرات**.

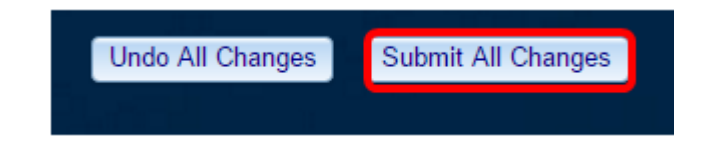

يجب عليك الآن تعيين اللغة على هاتفك بنجاح من خلال الأداة المساعدة المستندة إلى الويب.

## تعيين اللغة - من خلال واجهة المستخدم الرسومية (GUI (عبر الهاتف

الخطوة 1. اضغط على زر **التطبيقات** على هاتف IP.

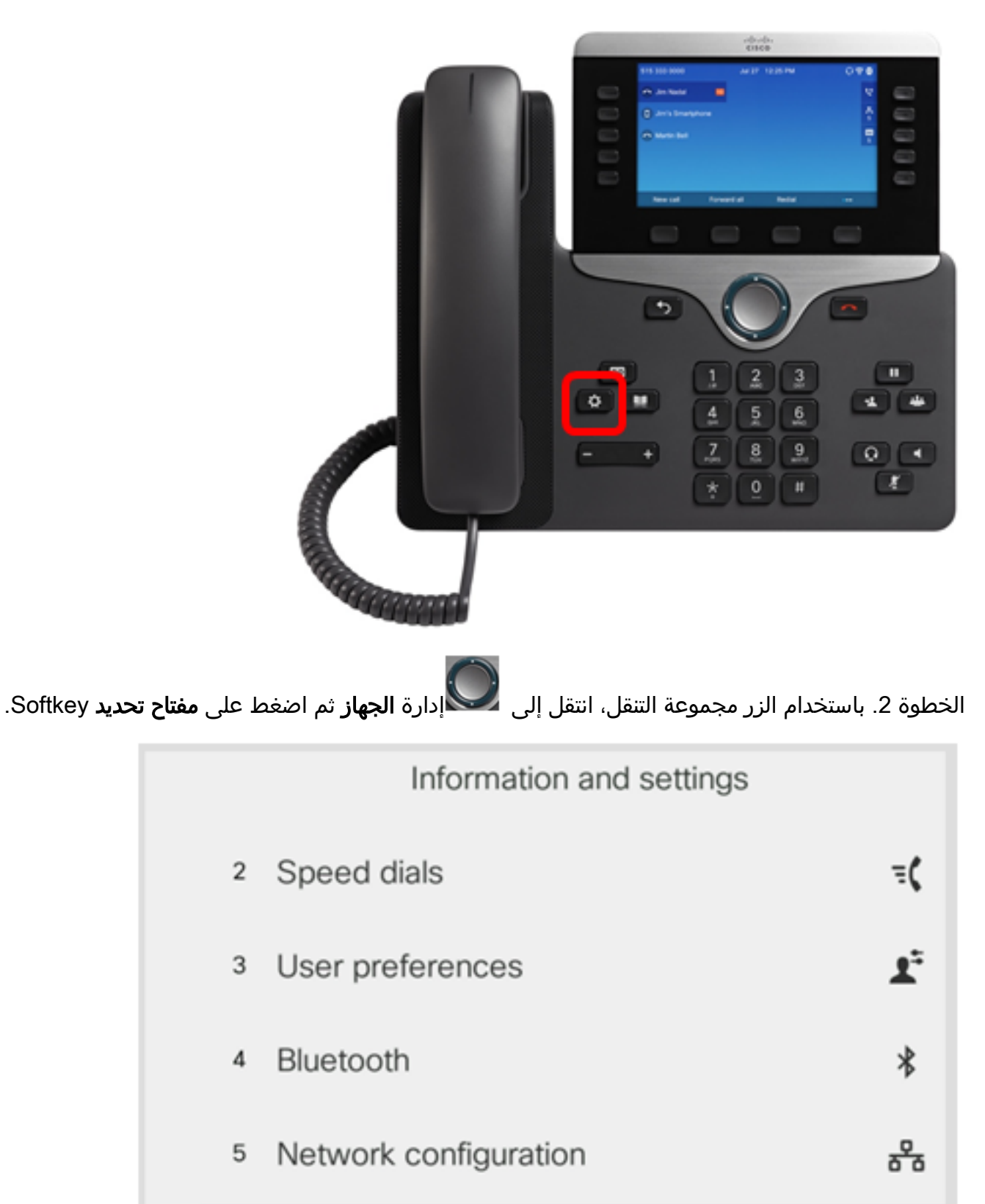

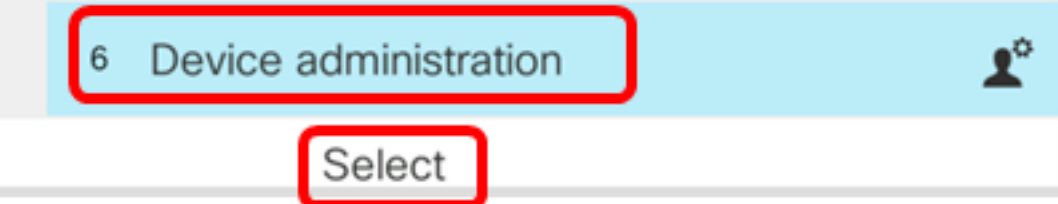

الخطوة 3. انتقل إلى **اللغة** ثم اضغط على مفتاح **تحديد** Softkey.

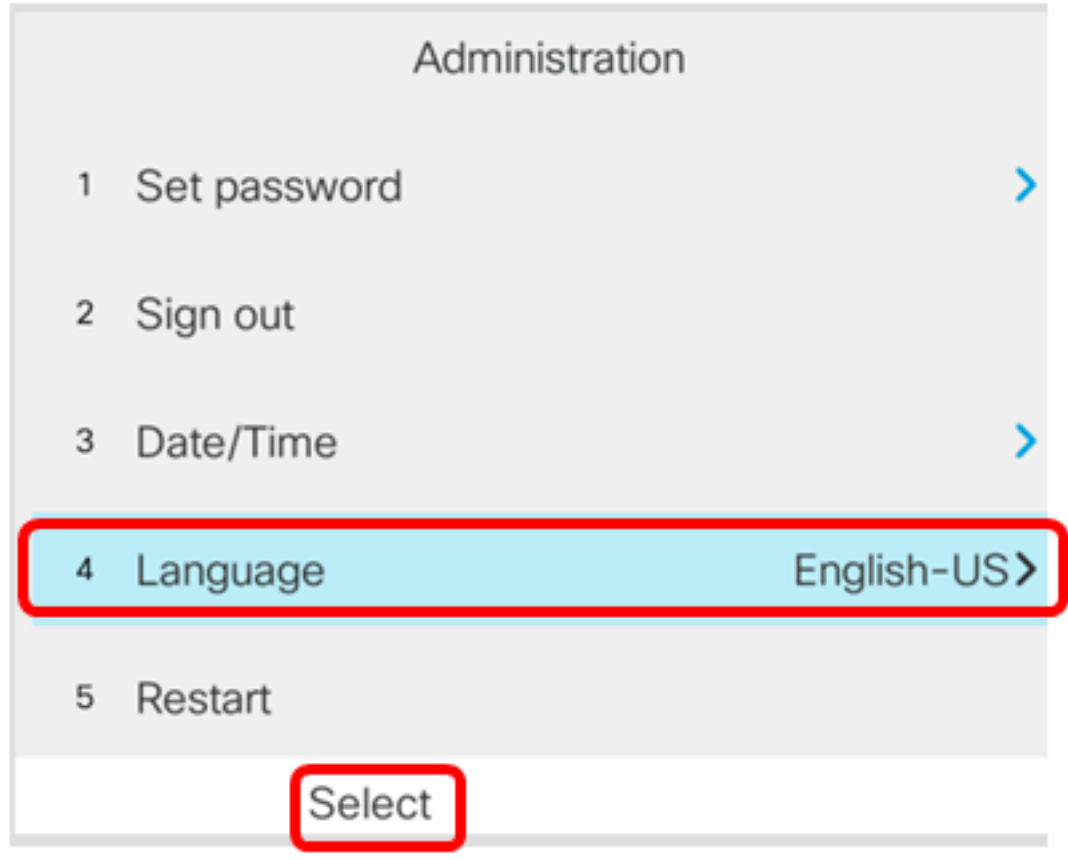

الخطوة 4. أختر اللغة ثم اضغط على برنامج **حفظ**.

ملاحظة: في هذا المثال، يتم إختيار الإنجليزية الأمريكية.

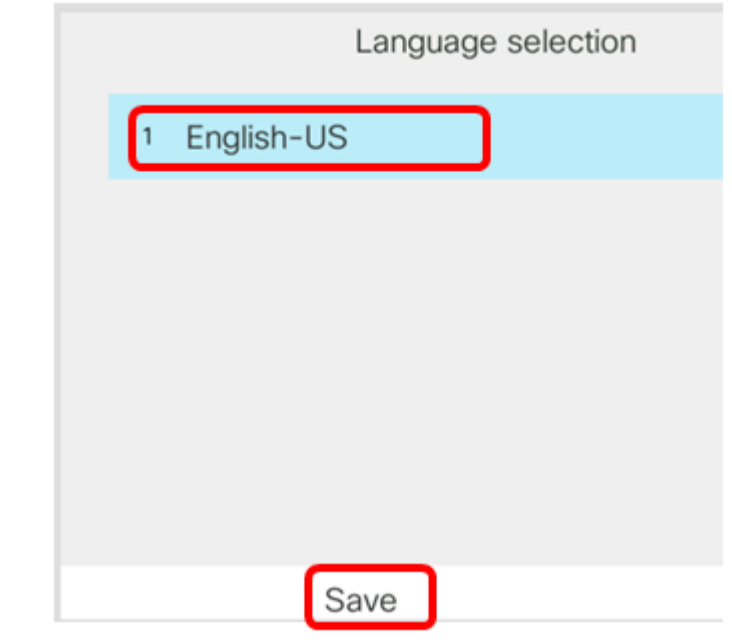

يجب عليك الآن تعيين اللغة على هاتفك من خلال واجهة المستخدم الرسومية بنجاح.

عرض فيديو متعلق بهذه المقالة...

انقر هنا لعرض المحادثات التقنية الأخرى من Cisco

ةمجرتلا هذه لوح

ةي الآل المادة النام ساب دن تابسان في موجوم من النقتان تال آل توي ت ملابات أولان أعيمته من معت $\cup$  معدد عامل من من ميدة تاريما $\cup$ والم ميدين في عيمرية أن على مي امك ققيقا الأفال المعان المعالم في الأقال في الأفاق التي توكير المعامل المعامل Cisco يلخت .فرتحم مجرتم اهمدقي يتلا ةيفارتحالا ةمجرتلا عم لاحلا وه ىل| اًمئاد عوجرلاب يصوُتو تامجرتلl مذه ققد نع امتيلوئسم Systems ارامستناه انالانهاني إنهاني للسابلة طربة متوقيا.